# **คู่มือการเข้าใช้งาน**

### ไปที่ ลิงค์

### https://www.thaisocialworkcarecovid19.com/

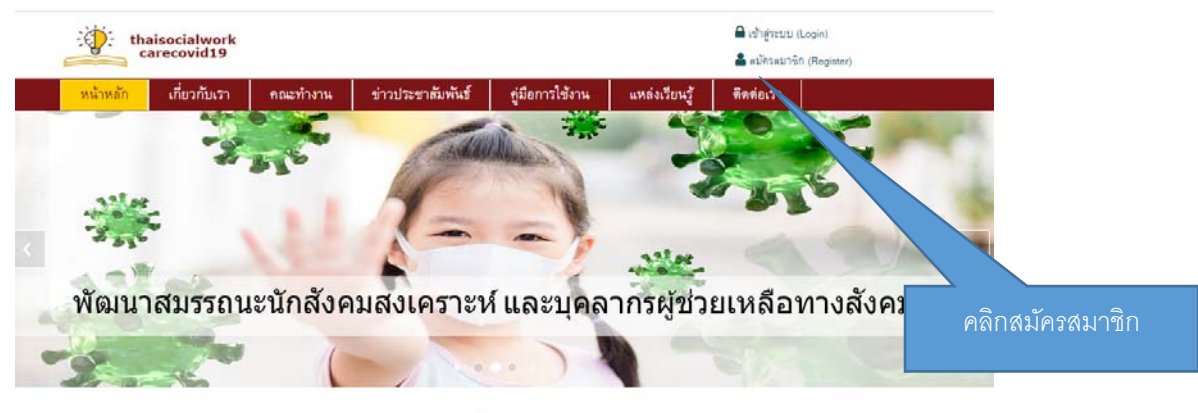

#### หลักสูตร

· Manges Mental Health and Psychosocial support

• หลักสูตรการให้คำปรึกษาแสริมพลังอำนาจ (Empower Counseling)

## 1.สมัครสมาชิก

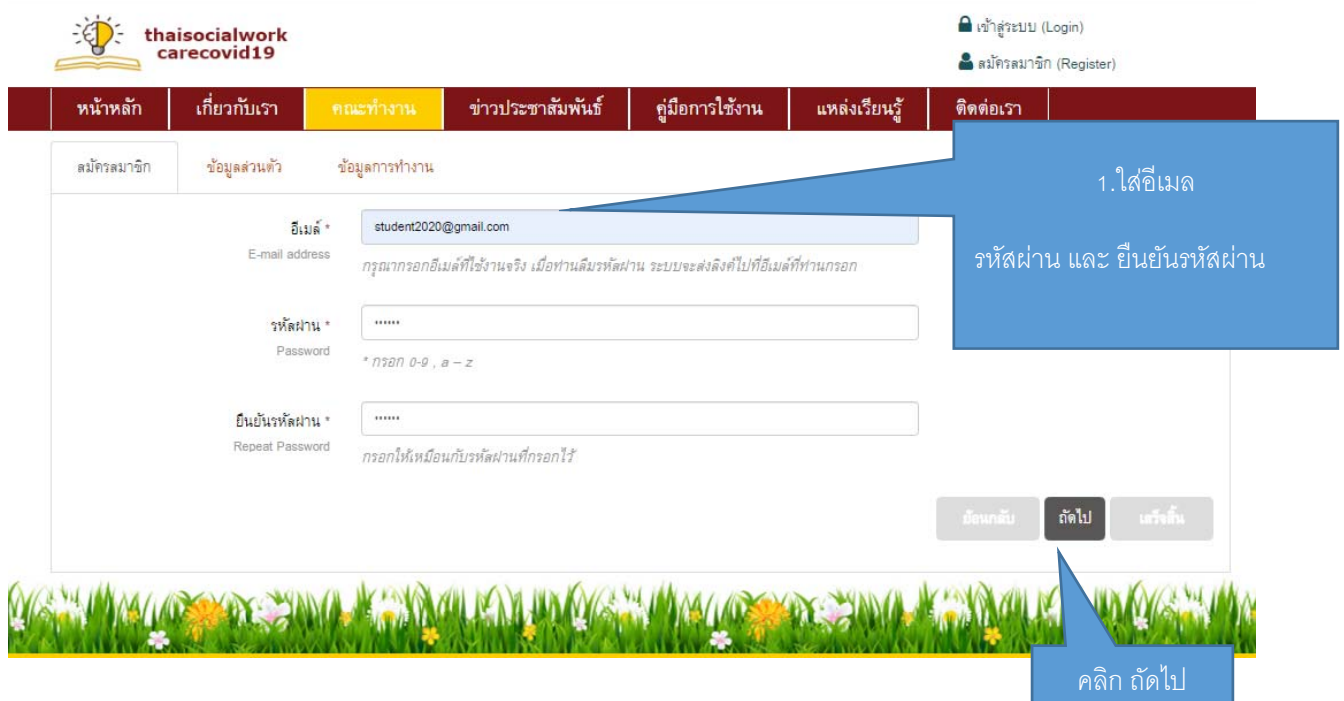

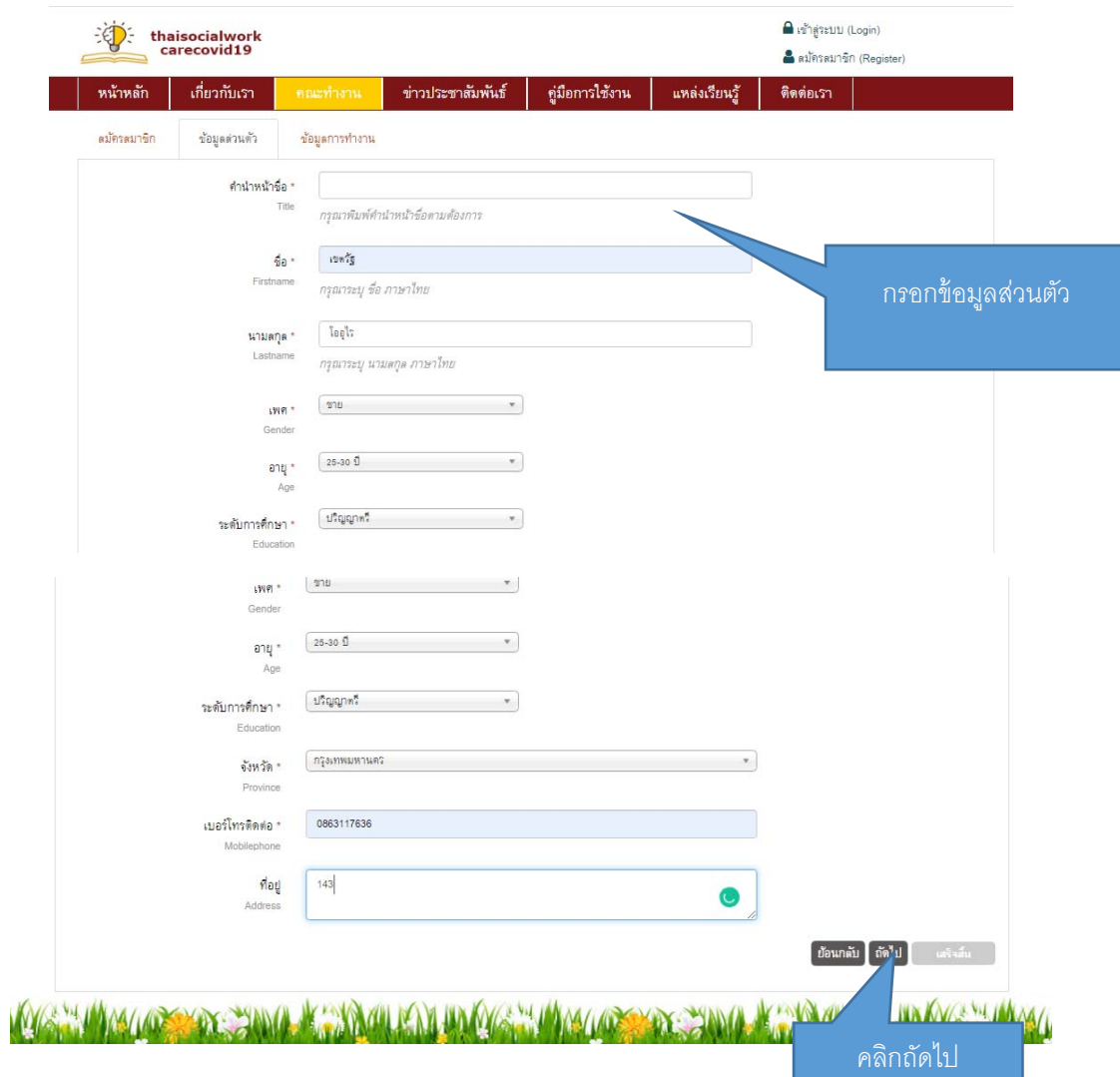

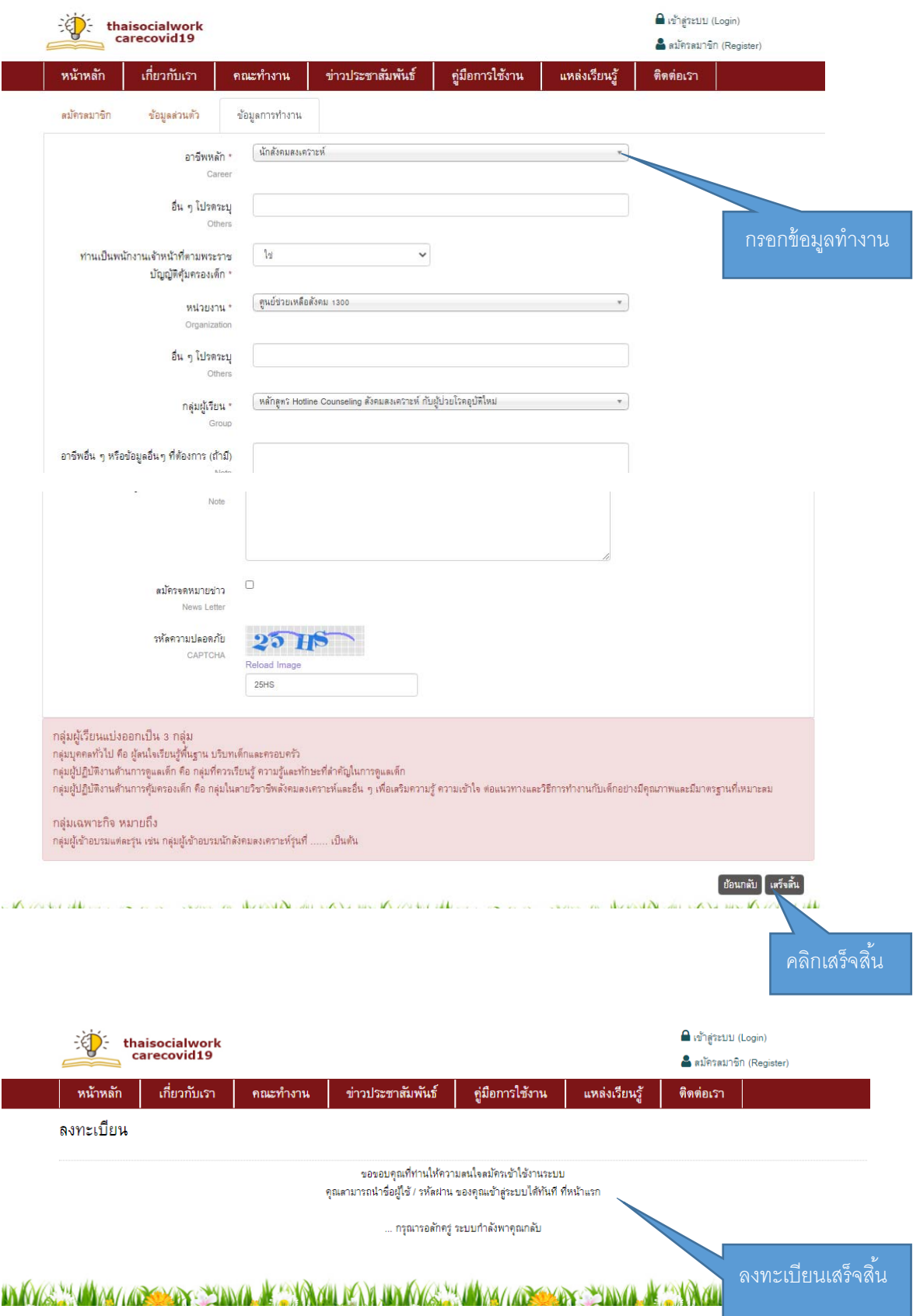

2.เข้าส้ระบบ ู

สามารถเข้าสู้ระบบได้ 3 ชื่องทางคือ

2.1 เข้าสู้ระบบ โดยใช้ อีเมลและรหัสผ่าน ที่สมัครจากข้อที่ 1

2.2เข้าสู้ระบบ สำหรับผู้มี facebook

2.3 เข้าสู่ระบบ สำหรับผู้มี Line

2.1 เข้าสู้ระบบ โดยใช้ อีเมลและรหัสผ่าน ที่สมัครจากข้อที่ 1

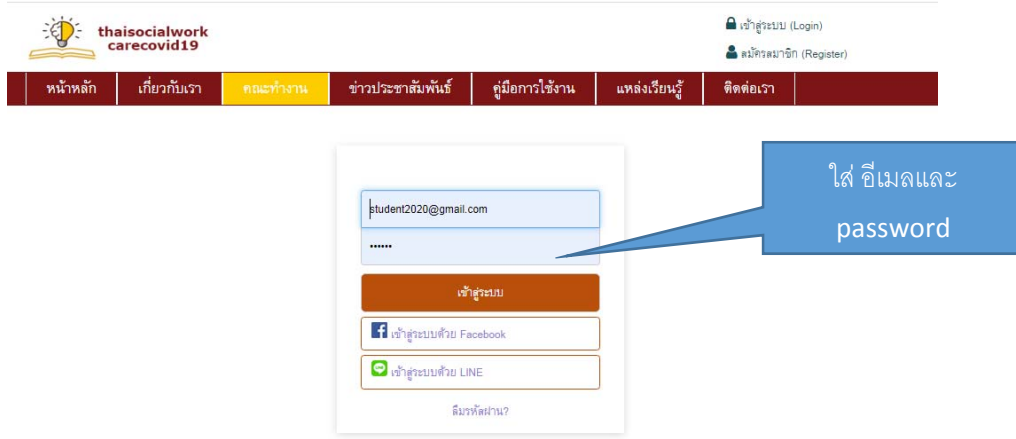

**CENTRAL CONTRACT PROVA DE STORIAL DE DE MAYOR SE DINAL CONTRACT PROVA DE STORIAL DE DE MAYOR SEU** 

## $2.2$ เข้าสู้ระบบ สำหรับผู้มี  $\sf{facebook}$

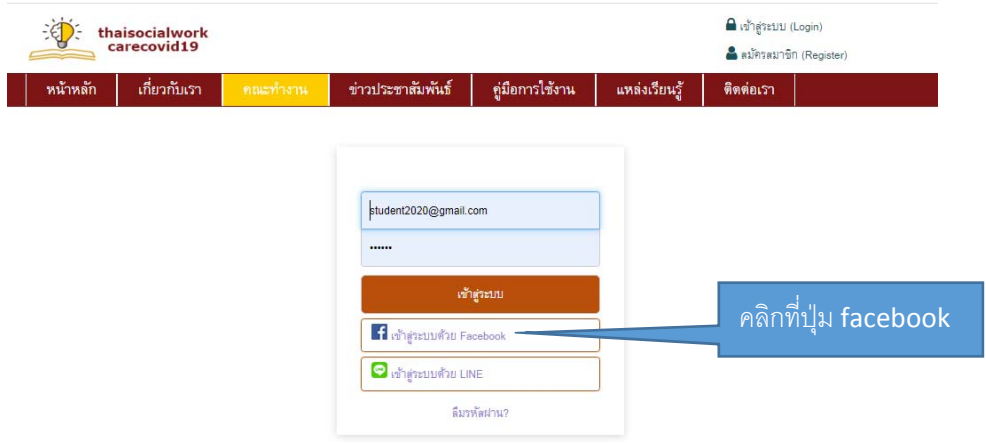

**WE SHAMAN ARRANGEMENT AN SHOUND IN YOUR MANAGES HAN AN ARRANGEMENT OF SHOUND IN YOUR ARRANGEMENT** 

## 2.3 เข้าสู่ระบบ สำหรับผู้มี Line

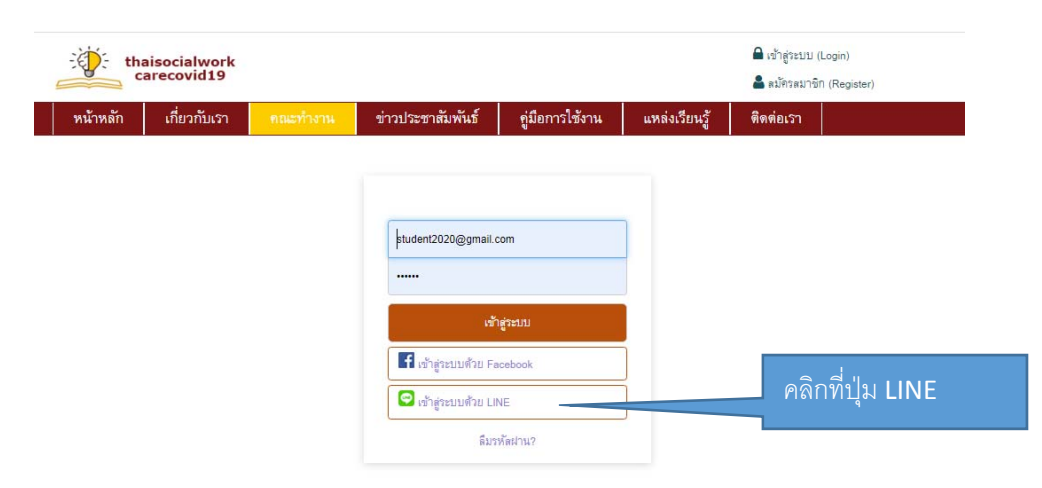

KEY HAYALOS YANG KARA MASAHADI YANG MARAKAT OSAN SANG KARA MASAHADI NAMA

หลังจาก login แล้วระบบ จะพาเข้าสู่หน้าหลักสูตรทั้ง 4 หลักสูตร

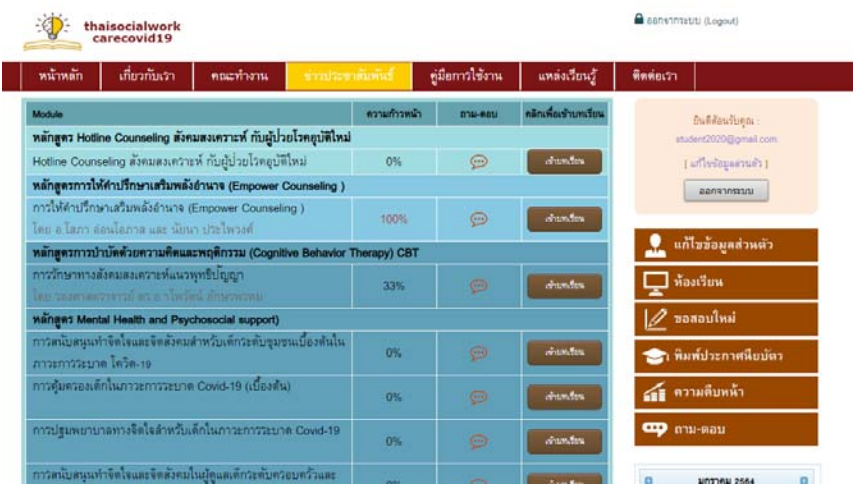

## 3.การเข้าเรียนหลักสูตร

คลิกที่หลักสูตรที่ต้องการเรียน เช่น หลักสูตรการให้คำปริกษาเสริมพลังอำนาจ(Empower Counseling )

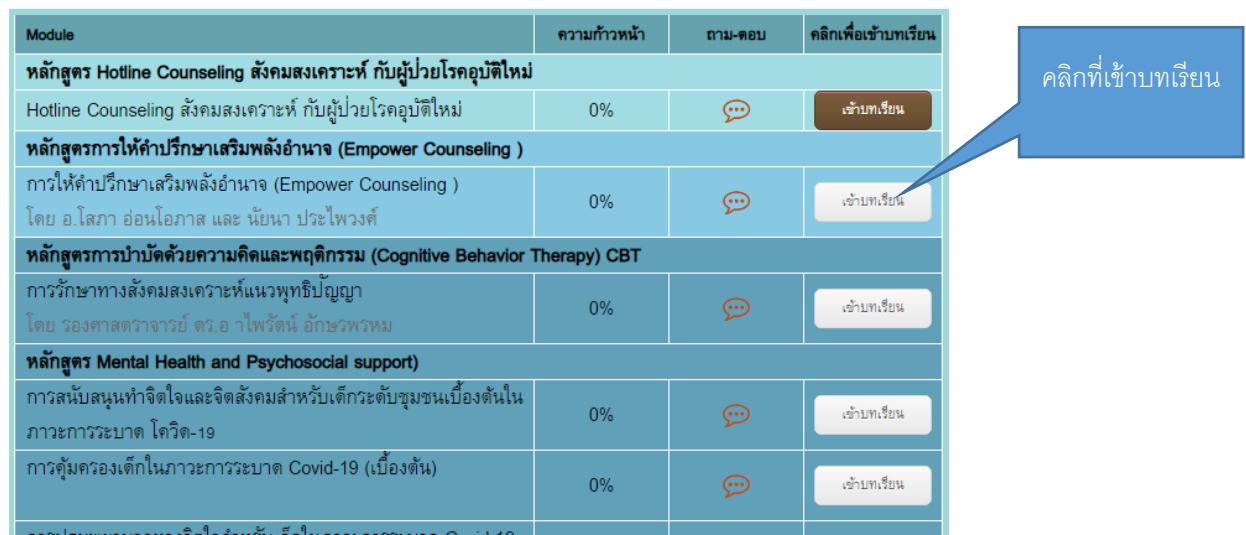

้ สัญลักษณ์ ที่ใช้เพื่อบอกสถานะการณ์เรียนในบทเรียนต่างๆ

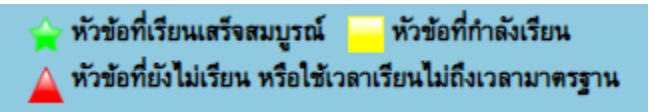

ระบบจะให้ทํา pre‐test ก่อนที่จะเรียนในบทต่างๆ ตามรูป

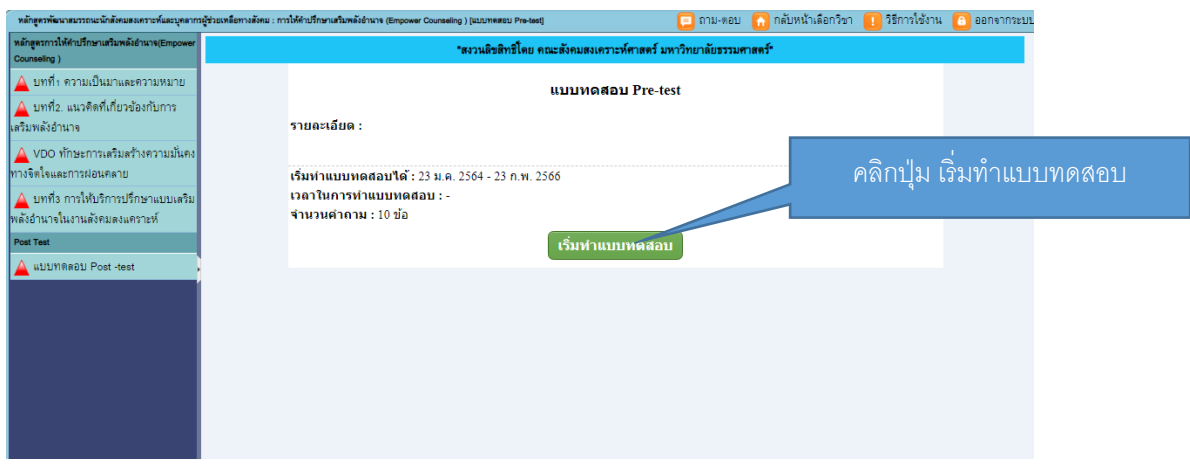

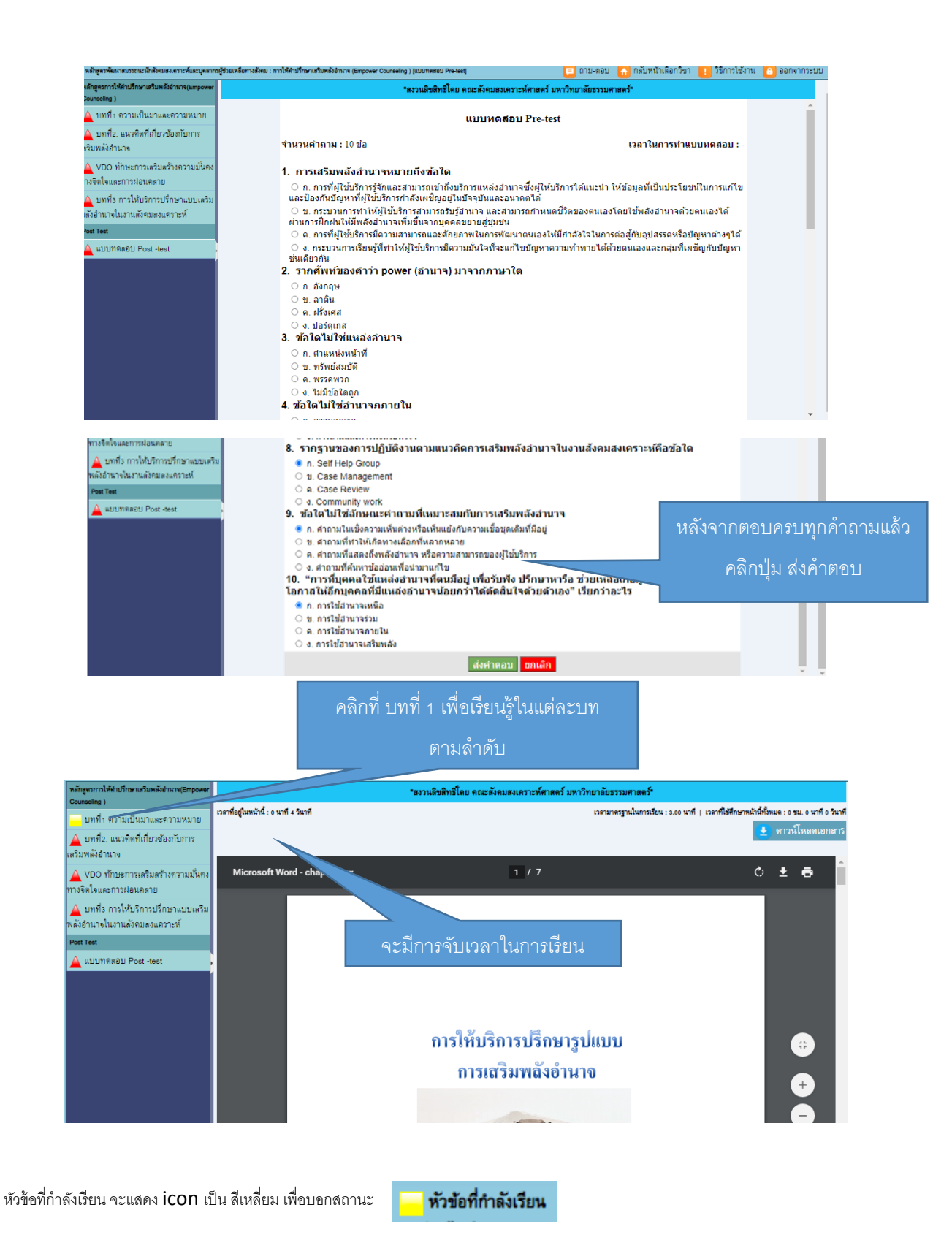

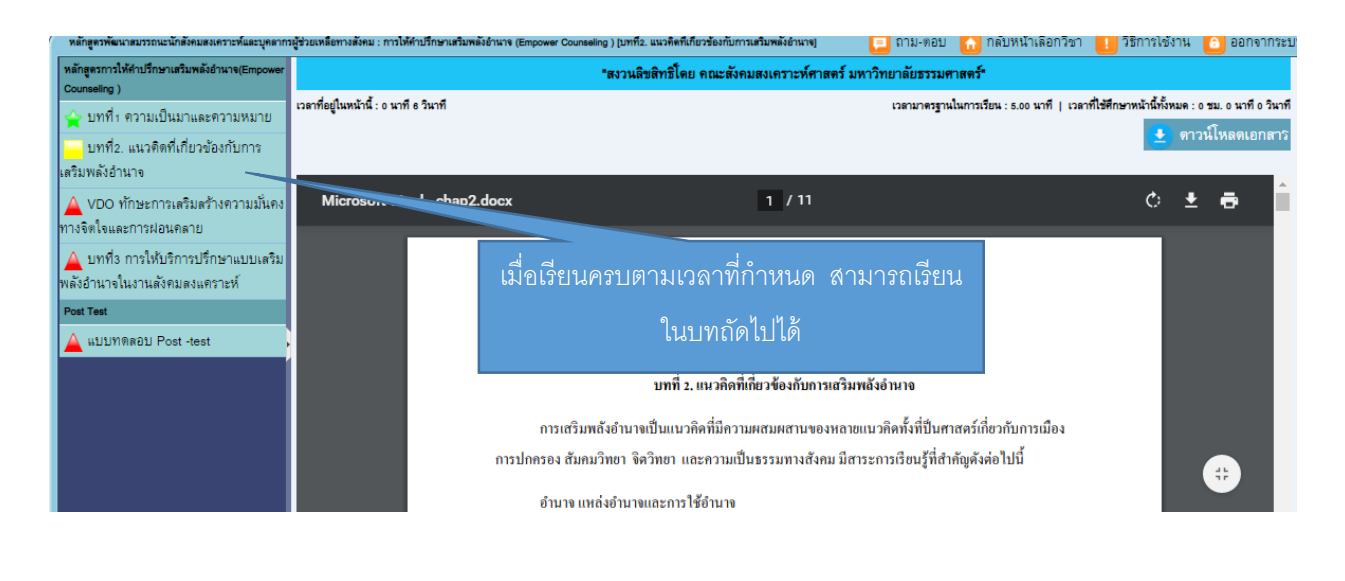

ี สังเกตุว่า บทที่ 1  $\,$ i $\,$ CON จะเปลี่ยนเป็นรูปดาว แสดงว่าได้เรียนเสร็จสมบูรณ์แล้ว

## หัวข้อที่เรียนเสร็จสมบูรณ์

### 4.แบบทดสอบ Post test

จะต้องเรียนครบทุกบทเรียน จึงจะสามารถทำ post test ได้

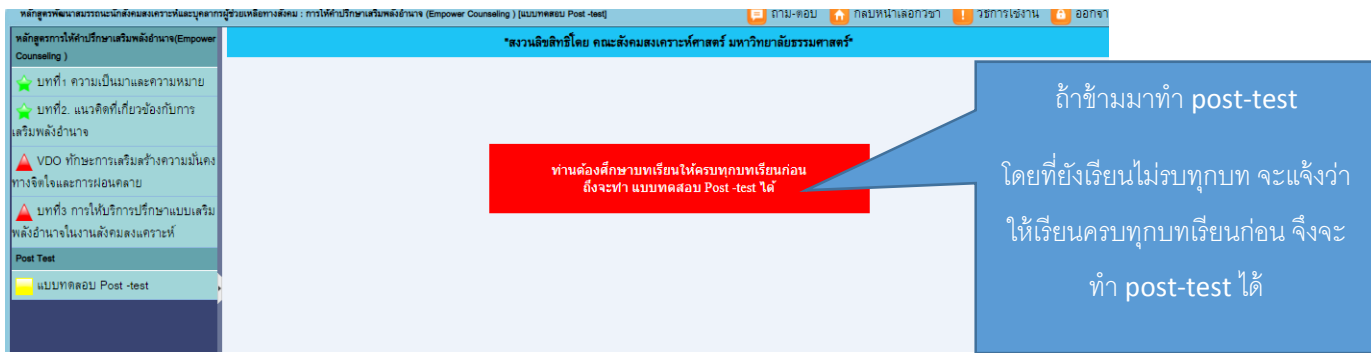

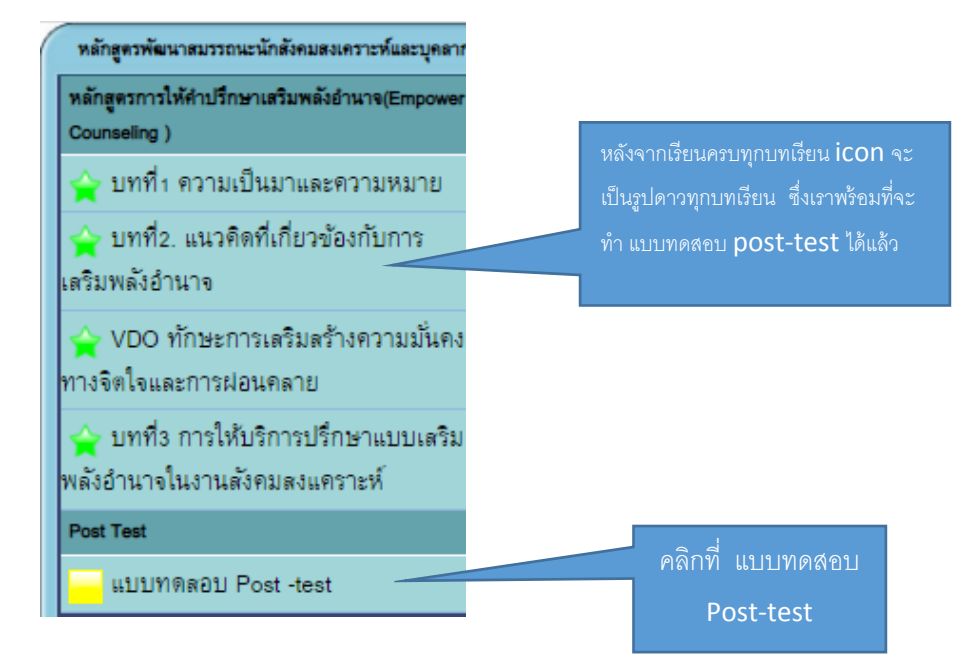

ระบบจะให้ทำแบบสำรวจความพึ่งพอใจก่อนทำแบบทดสอบ Post-test

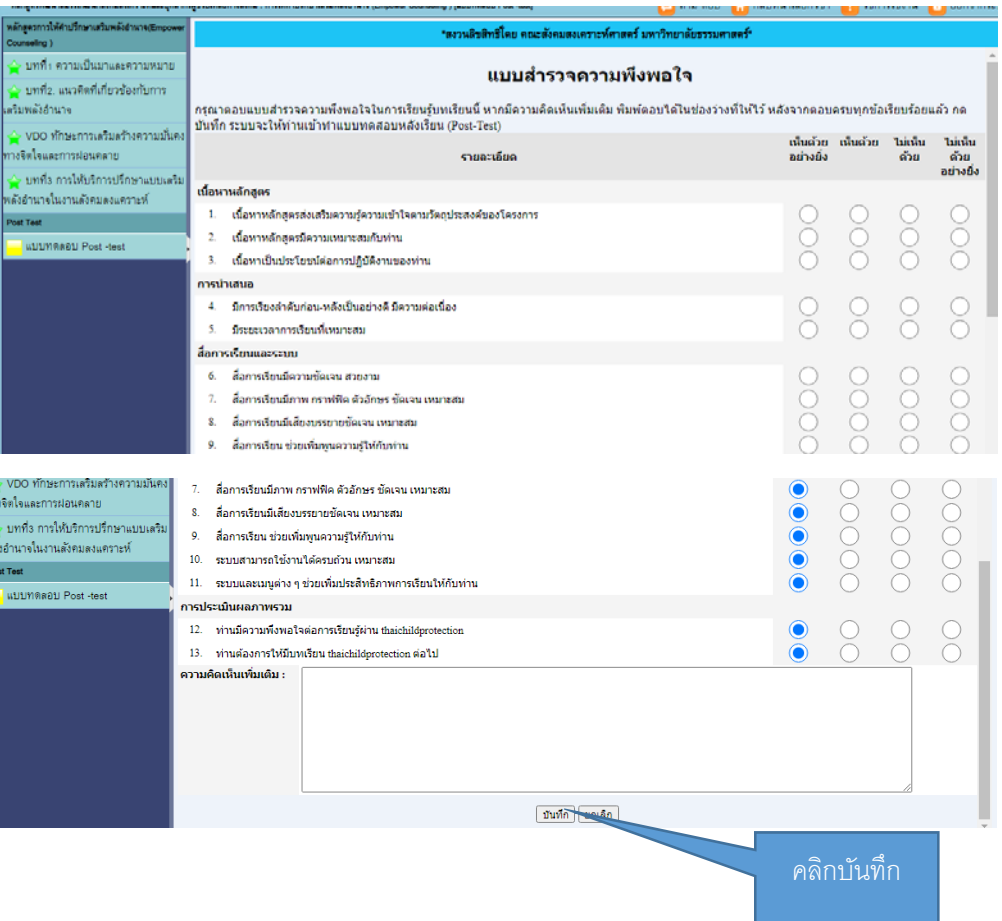

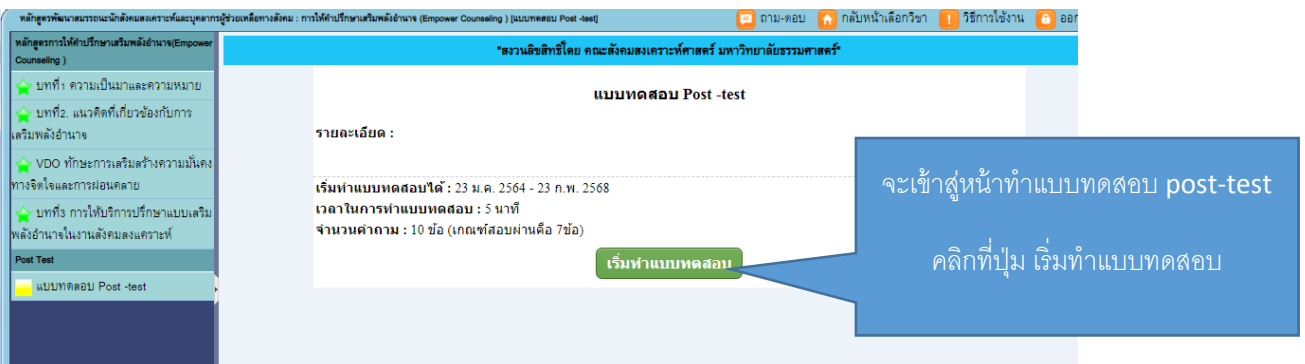

#### ระบบจะแจ้งระยะเวลาในการทำแบบทดสอบ และ เกณฑ์สอบผ่าน

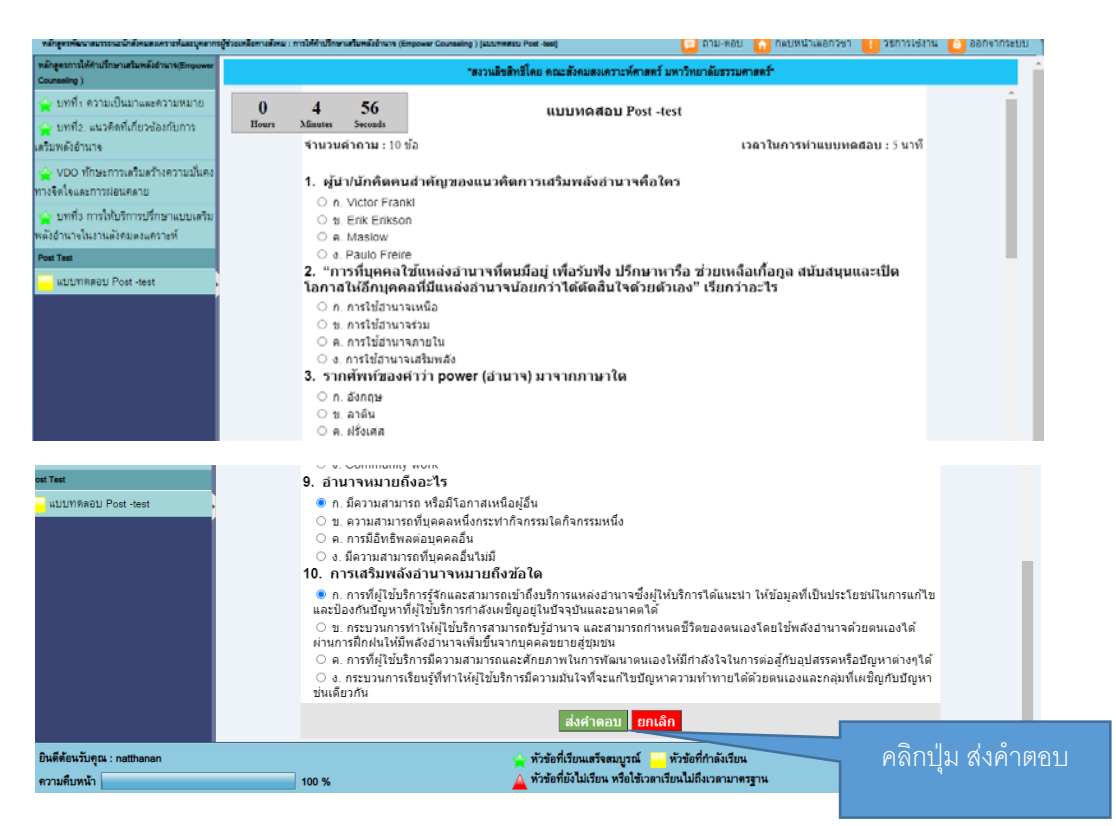

## 5.การพิมพ์ใบประกาศนียบัตร

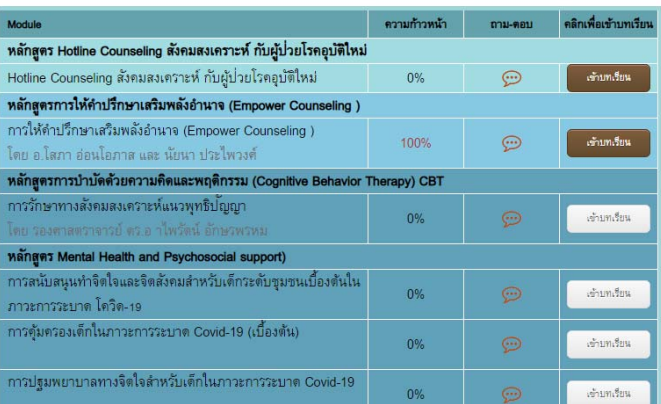

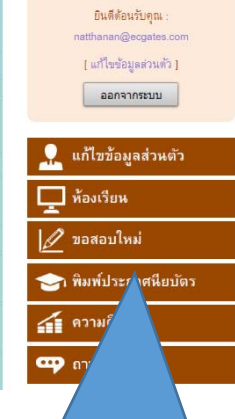

### คลกทิ ี่ เมนู

การพิมพ์ใบประกาศนียบตรั

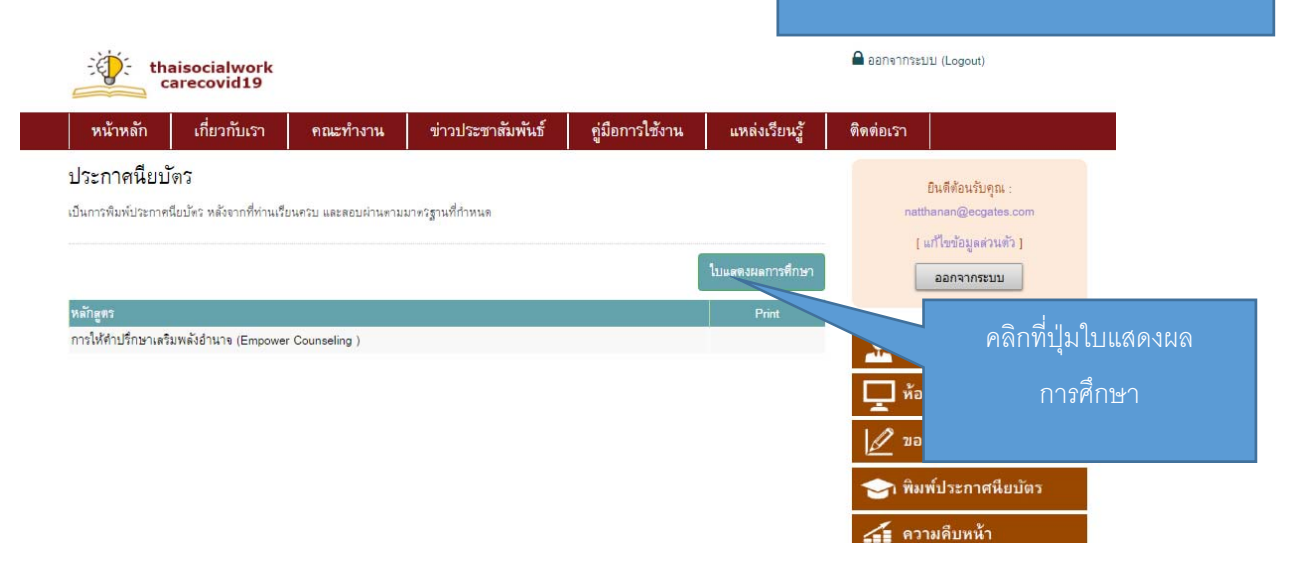

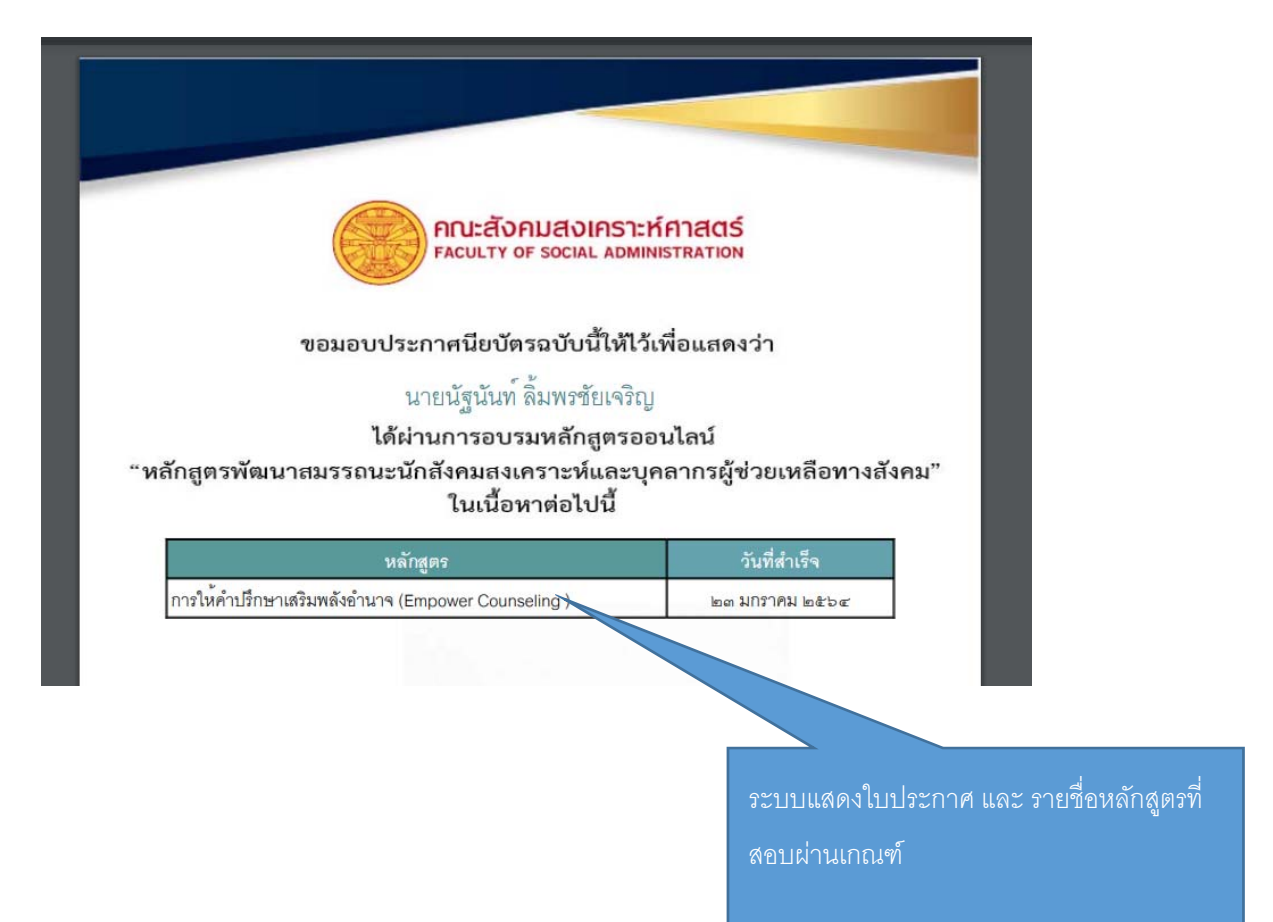

## 6.หน้าข้อมลอู ื่นๆ

6.1 หน้าแรก

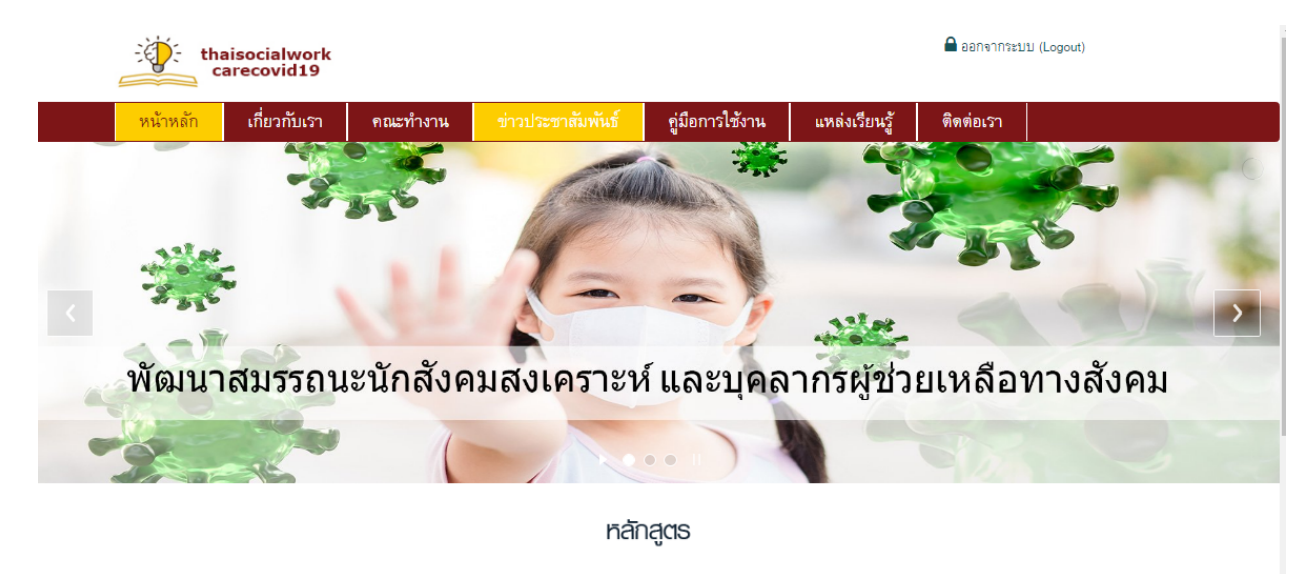

· หลักสูตร Mental Health and Psychosocial support

 $\sim$   $\sim$  $\bar{z}$ 

6.2 หน้าเกี่ยวกบเรา ั

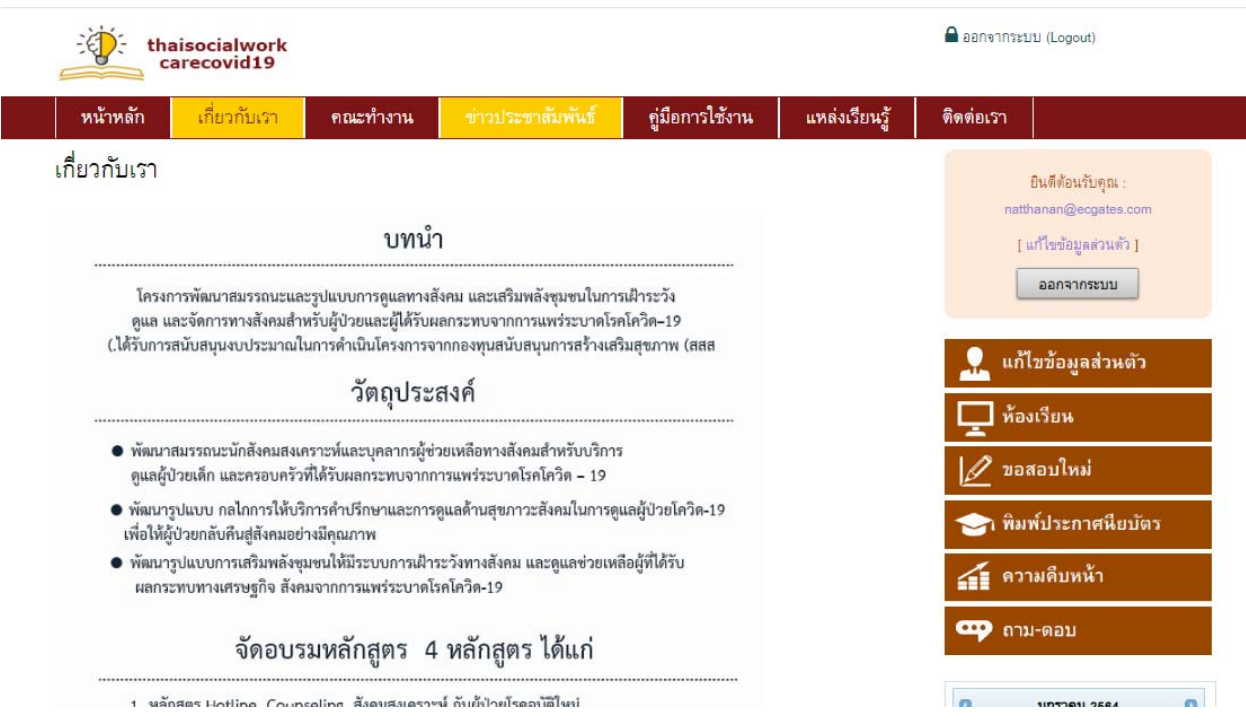

#### 6.3 หน้าข่าวประชาสัมพันธ์

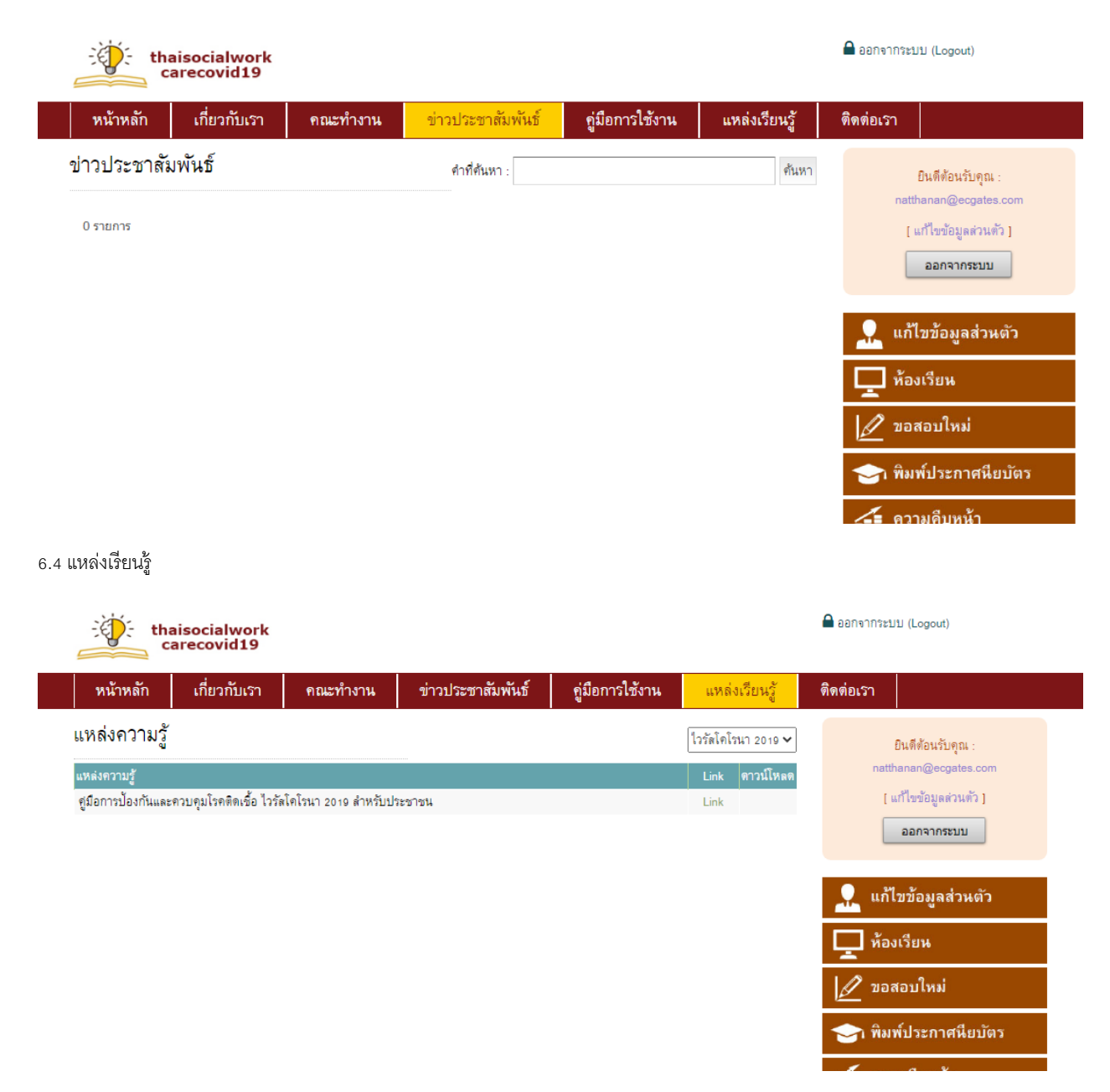

#### 6.5 ติดตอเรา ่

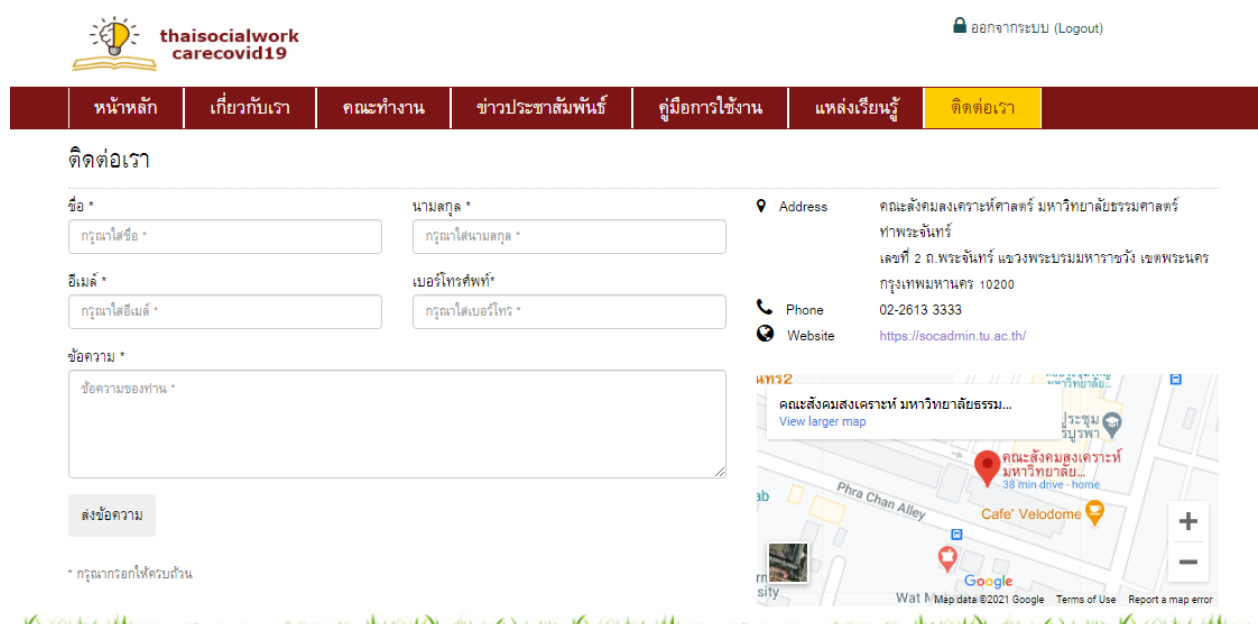

*RAYCE YALIM AA LUISSEED SE SAANTA JIK SAARII DADI DIRIKWEE YALIMAA LUISSEED SE SYNDOL JIK SAARII DADI DIRIKWEE YALIMAA*